# OMAE **/Caución Garantizada/** GUÍA RÁPIDA

### **¿Qué es una caución garantizada?**

Se trata de una operación a plazo firme con garantía del mercado, en la cual intervienen dos partes, Colocador y Tomador.

Colocador: Es quien invierte sus fondos a cambio de un interés. Su objetivo es obtener rentabilidad a bajo riesgo y por corto plazo. Al momento de concertar la operación, conocerá el rendimiento dado por la tasa pactada que obtendrá una vez vencido el período de la caución.

Tomador: Es quien solicita los fondos, y para obtenerlos debe entregar en garantía cierta cantidad de valores negociables. Su objetivo es obtener financiamiento. Cuando vence el período de la caución, devolverá el capital más los intereses.

MAE actúa como Contraparte Central garantizando el 100% de las operaciones, lo que permite seguridad y transparencia en la negociación.

# **¿Cómo operar una CAUCIÓN GARANTIZADA?**

HABILITACIÓN DE COMITENTES PASO 1

1) El agente debe verificar en SIOPEL que el comitente esté dado de alta en la plataforma.

2) Además, debe habilitar los comitentes tomadores en MAE Clear (por única vez y previo a operar).

En el menú de MAE Clear debe ingresar a la sección "Admin Garantías Cauciones", seleccionar "OnBoarding Cuentas Comitentes", y luego hacer click en el siguiente botón para dar de alta las cuentas.

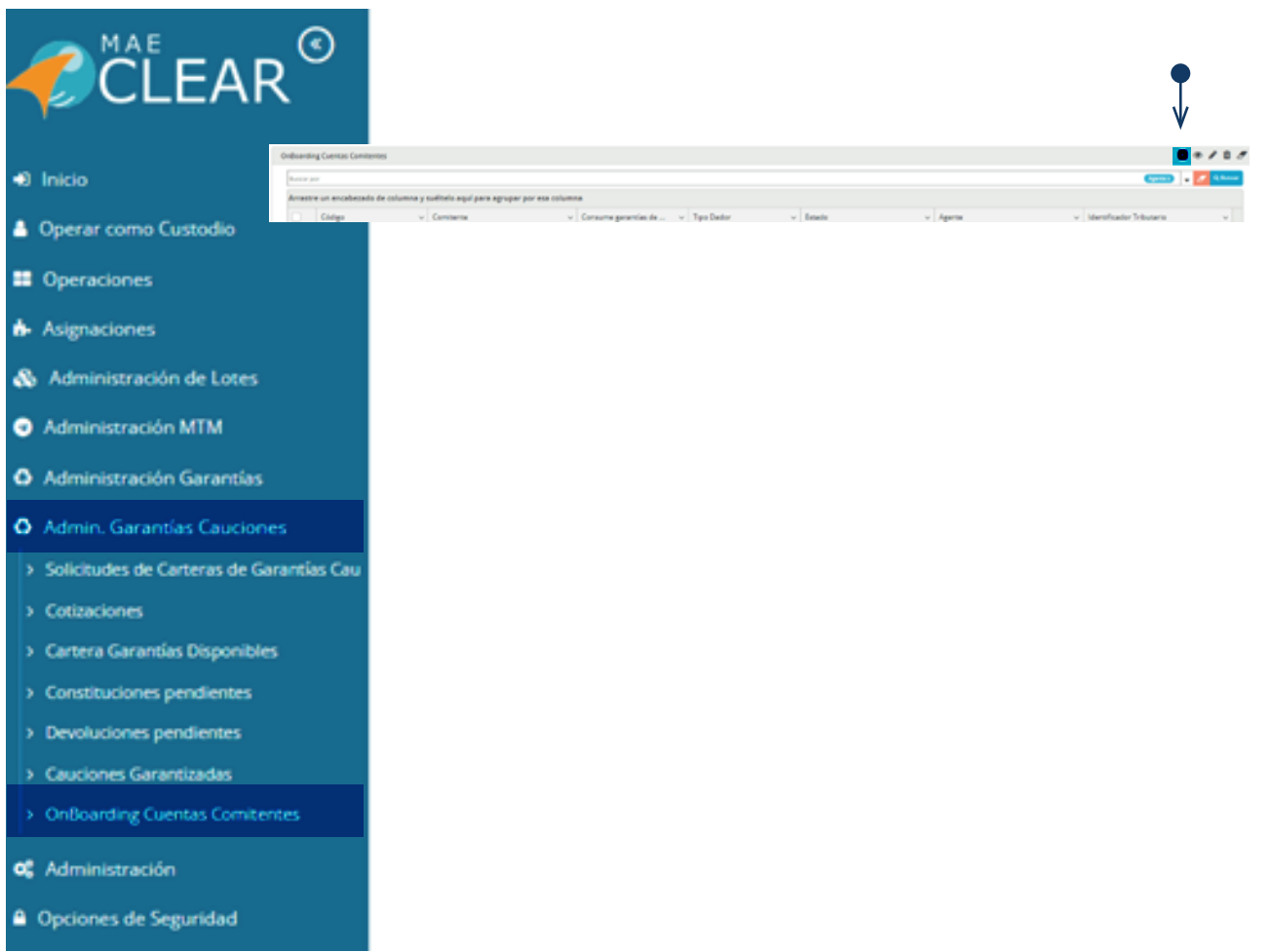

### • Completar los campos correspondientes:

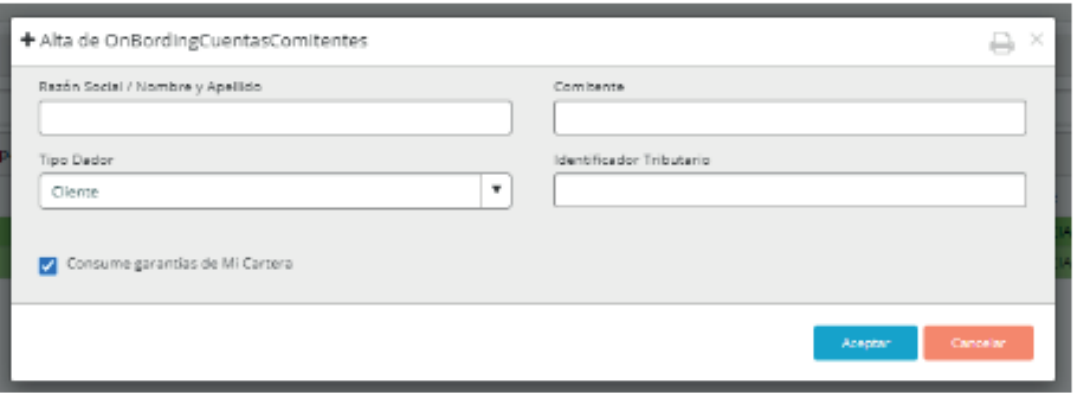

- Razón Social/Nombre y Apellido
- N° de comitente del inversor final (dentro de la cuenta depositante del agente)
- Tipo dador: según cada comitente por el cual se opere, se deberá completar el campo Identificador Tributario con los siguientes datos:
- Cartera Propia > número de participante en SIOPEL
- Cliente > CUIT/CUIL.
- Fondo: el código de fondo definido por CNV
- Aseguradora: CUIT.

*Tilde "Consume garantías de Mi Cartera" si el inversor final no posee un cupo especial (corporativo o especial para fondos) predefinido y autorizado por MAE. Destildarlo en caso contrario y el alta de ese cliente y la aprobación de su cupo corporativo estará sujeto a revisión interna*

El plazo para comenzar a operar por el nuevo comitente es de 1 día hábil. Se identificará en color verde en esta pantalla cuando esté habilitado.

Los títulos entregados en garantía se mantienen segregados a nivel beneficiario final en el ámbito de custodia de CVSA (Agente Depositario Central de Valores Negociables). Dicho esquema garantiza el resguardo de la propiedad de los beneficiarios finales (comitentes) y asegura la trazabilidad en sus operaciones. Adicionalmente el mismo se encuentra aprobado por CNV y reglamentado por la Circular MAE Nº 191/2019. Resolución CNV IF-2022-107346936-APN-GAYM#CNV de fecha 12.10.2022

# **Administración de garantías para CAUCIÓN TOMADORA**

CONSTITUCIÓN Y DEVOLUCIÓN DE GARANTÍAS PASO 1

Seleccionar la primera opción del menú de "Admin. Garantías Cauciones"

- O Admin, Garantías Cauciones
- > Solicitudes de Carteras de Garantías Ca
- > Cotizaciones
- > Cartera Garantías Disponibles
- > Constituciones pendientes
- > Devoluciones pendientes
- > Cauciones Garantizadas
- > OnBoarding Cuentas Comitentes

Seleccionar la opción que vaya a realizar: constitución (para ingresar garantías) o devolución (para retirar las garantías), y completar los siguientes campos:

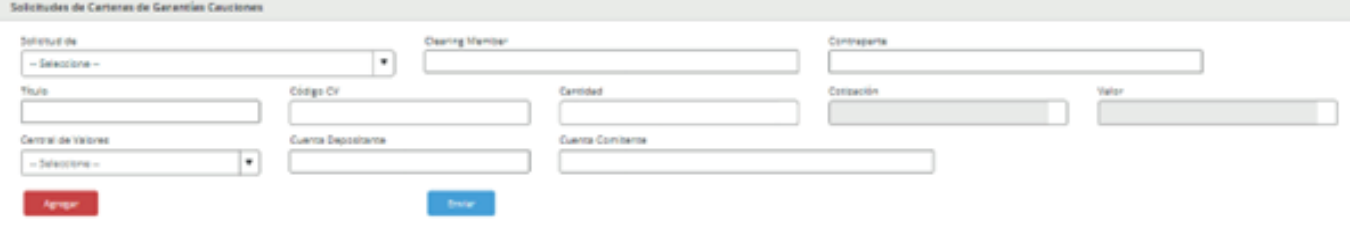

- Clearing Member y Contraparte
- El ticker del título, el código CV (debe especificarlo en todos los casos), y la
- cantidad (valores nominales)
- La cuenta depositante y la cuenta comitente (subcuenta del inversor final o Cartera Propia).

Se puede previsualizar debajo los saldos y el consumido por cada subcuenta y especie cuando agrega la solicitud.

Finalmente, **presionar el botón "Enviar"** y esperar a que la solicitud sea confirmada.

Se pueden visualizar los saldos en color verde en la opción del menú "Constituciones Pendientes / Devoluciones Pendientes" una vez que las transferencias se hayan perfeccionado.

### ASIGNACIÓN DE GARANTÍAS ASIGNACIÓN DE GARANTÍAS AND PASO 2

Para asignarle garantías a una operación, se debe seleccionar la siguiente opción del menú:

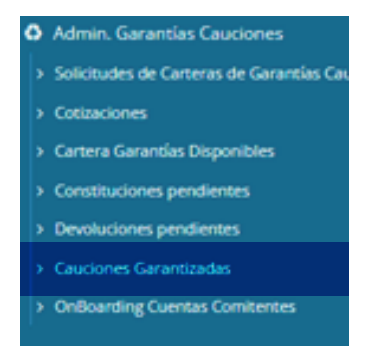

- En color rojo figurarán las operaciones pendientes de asignar garantías
- En color blanco las que ya tengan garantías asignadas

Para aquellas que estén pendientes de asignar (en color rojo), se puede realizar de dos formas:

**a. Asignación manual:** hacer click derecho en la fila y seleccionar asignar manualmente. Deberá seleccionar los títulos que tenga disponibles y quiera asignarle a la operación.

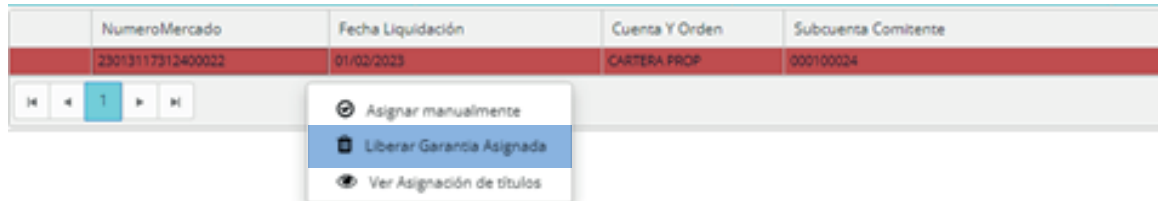

**b. Asignación Automática:** hacer click en el siguiente ícono ubicado en el extremo superior de la ventana y seleccionar la opción "Asignar títulos en garantía".

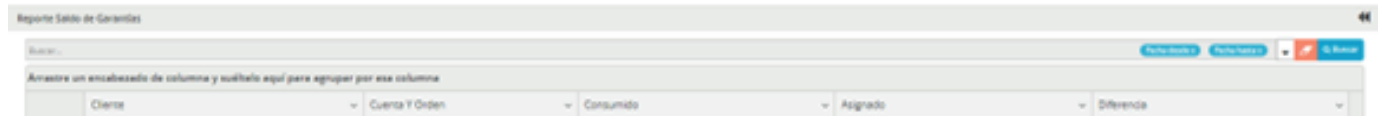

Criterio que utiliza el sistema para asignación automática: en base a la cotización del título, va a seleccionar primero aquellos títulos cuyo precio sea superior.

Si el agente desea modificar la asignación de títulos que realizó, puede hacerlo en la misma pantalla.

Si el agente desea eliminar la asignación de títulos que realizó, debe hacer click derecho en la fila de esa operación y apretar el botón "Liberar Garantía Asignada".

### CONFIRMACIÓN DE OPERACIONES PASO 3

Una vez realizada la asignación de garantías, el agente debe confirmar las operaciones en MAE Clear.

• Seleccionar la opción "Asignaciones" > "Asignaciones Pendientes" del menú principal:

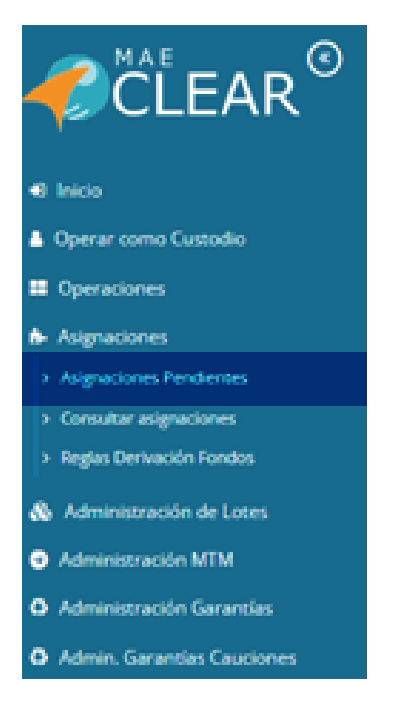

• Hacer click derecho en las operaciones a confirmar y seleccionar la opción "confirmar".

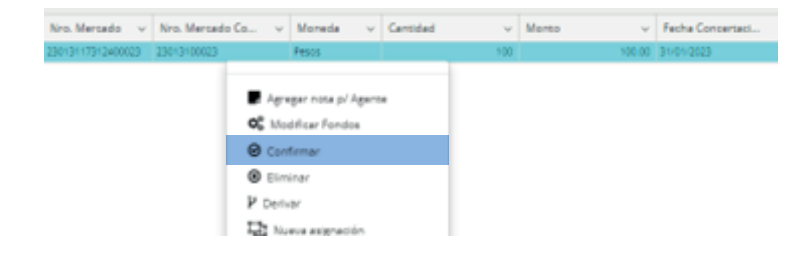

### DERIVACIÓN DE OPERACIONES PASO 3

- Seleccionar la opción "Asignaciones" > "Asignaciones Pendientes" del menú principal.
- Debe hacer click derecho sobre aquella operación que va a derivar y presionar el botón "derivar".
- Es importante que lo haga sobre el registro de la operación que no es contra la CON-TRAPARTE CENTRAL (ver en la columna "Participante contraparte").

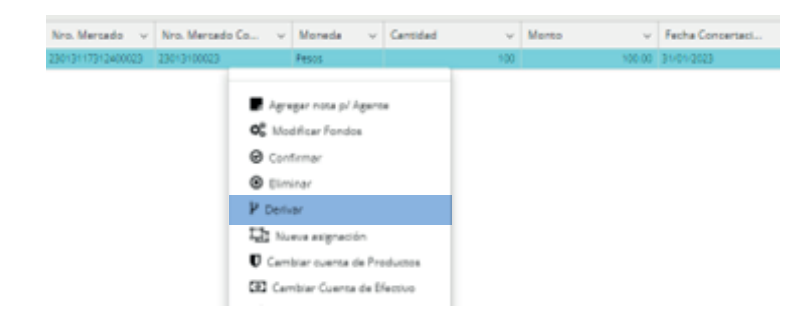

• Luego el agente debe ingresar en MAE Clear bajo el perfil del custodio y confirmar la operación derivada.

## **NEGOCIACIÓN DE CAUCIONES - SIOPEL PC**

### INGRESO DE OFERTAS PASO 1

• Buscar en el listado la rueda "CAUC"

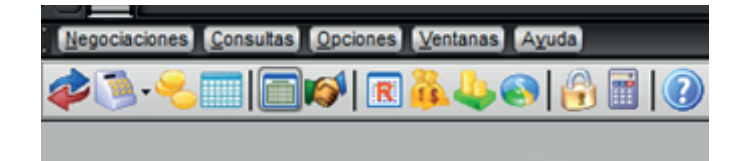

• Se debe completar el formulario de ingreso de ofertas. Puede abrirlo con el ícono Otras dos formas alternativas de abrirlo: con tecla "INSERT" (en donde se abrirá el formulario de carga automáticamente) o con el botón secundario del mousse sobre la rueda.

• Para seleccionar el plazo: click en el ícono de la lupa, eligir la especie "CAARS" y luego el plazo

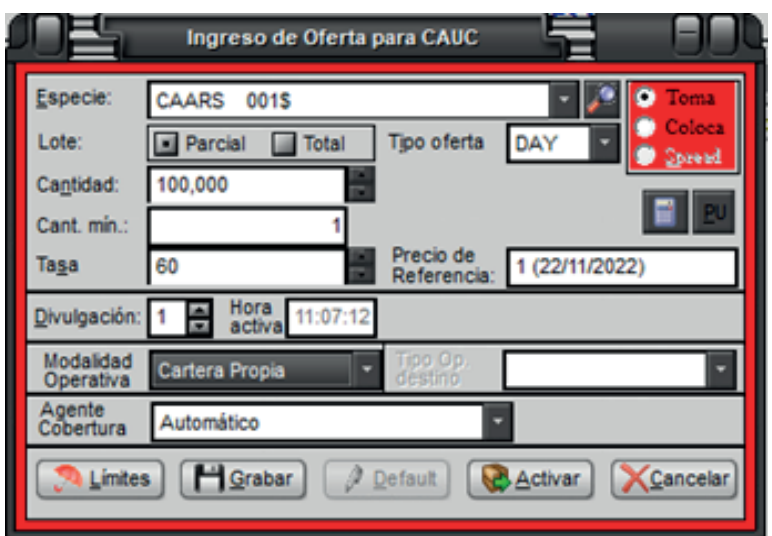

- Puede modificar la oferta (monto y/o tasa) de la misma forma que para el resto de las operaciones.
- Puede dar de baja la oferta de la misma forma que para el resto de las operaciones

### IMPRESIÓN DE BOLETOS **PASO 2**

- Seleccionar la opción del menú "Opciones > Generar boletos"
- Operaciones tomadoras: no podrán imprimir boletos si aún se encuentran pendientes de constituir garantías.

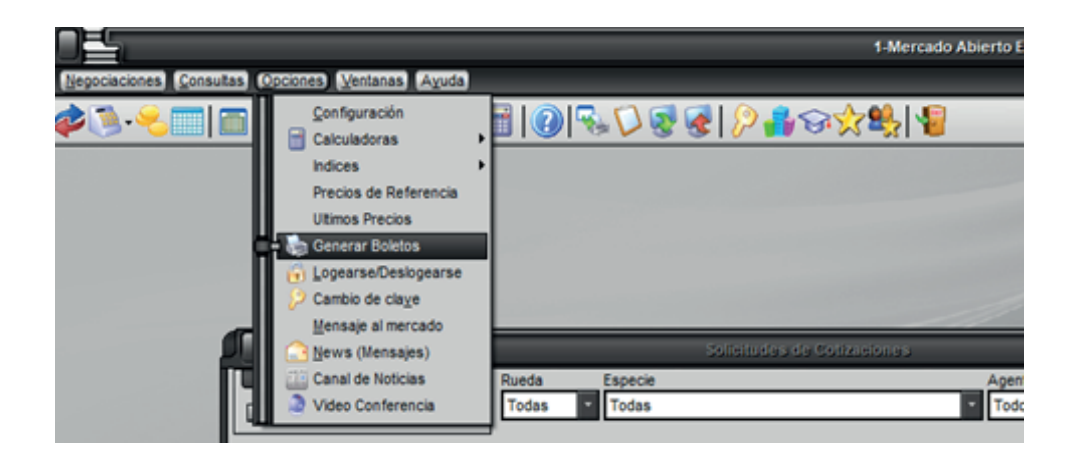

• Se debe posicionar sobre la operación que va a generar el boleto, haciendo click sobre "Nuevo boleto" y luego "confirmar". Se verá en verde una vez confirmada, y ahí se debe imprimir el boleto

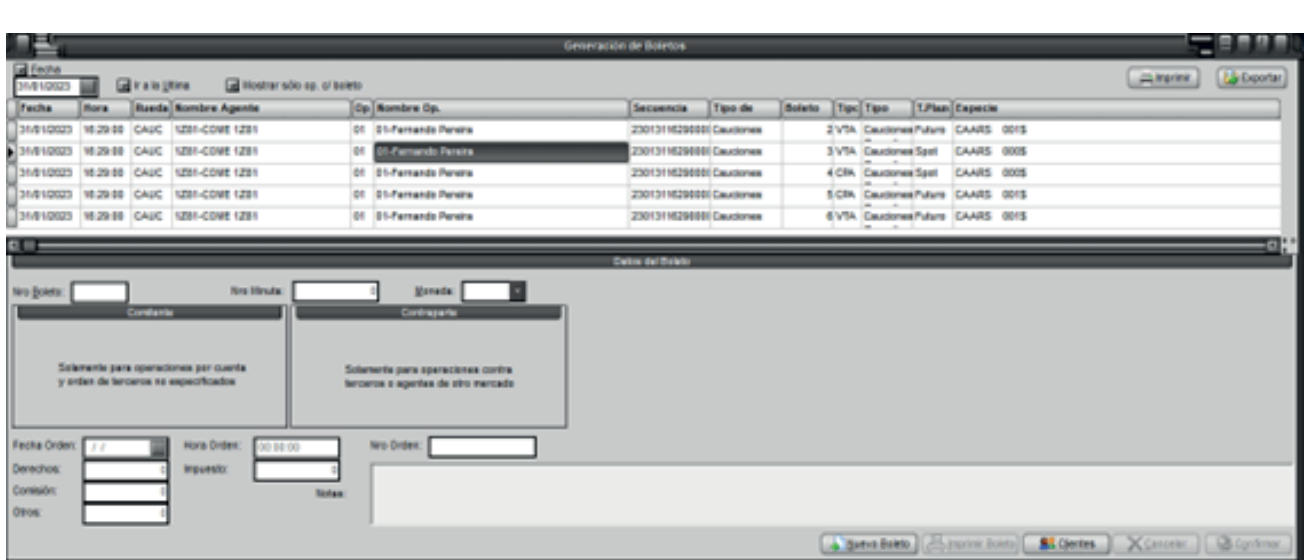

- Seleccionar la opción del menú "Opciones > Generar boletos"
- Operaciones tomadoras: no podrán imprimir boletos si aún se encuentran pendientes de constituir garantías.

CONSULTA DE OPERACIONES PROPIAS. PASO 3

• Seleccionar en el menú "Consultas > operaciones concertadas > operaciones propias de hoy" y allí podrá visualizar todas sus operaciones.

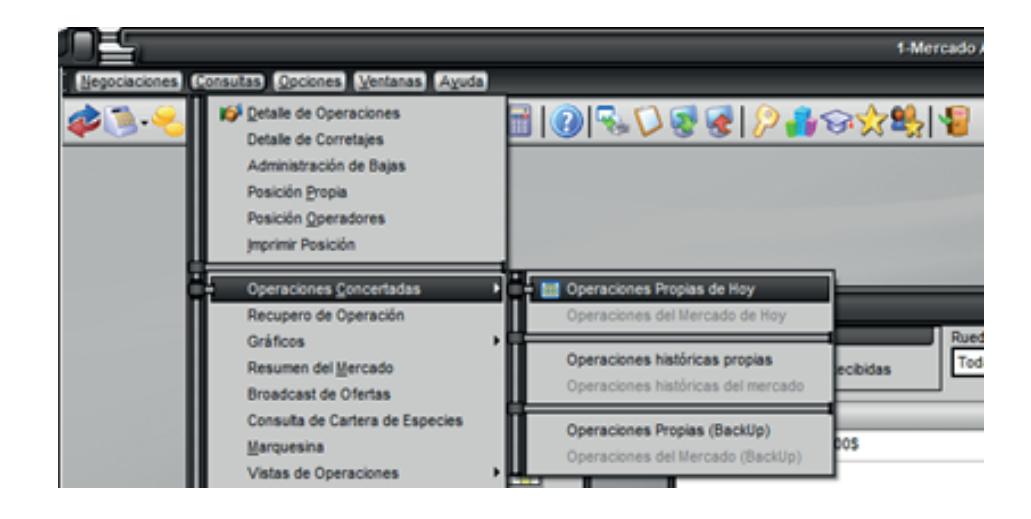